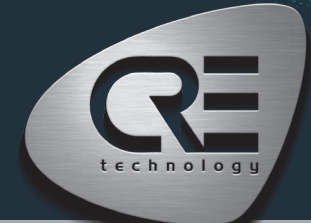

# **Musick start** GENSYS COMPACT PRIME

The purpose of this document is to allow a fast and easy handling of the product, nevertheless it is essential that you refer to the technical documentation (latest version always available on our website www.cretechnology.com) for the commissioning.

For any further information on this product, please contact your local distributor or agent or directly our support team.

- All our products have a 1 year warranty
- Help desk: +33 492 38 86 86
- E-mail: support@cretechnology.com

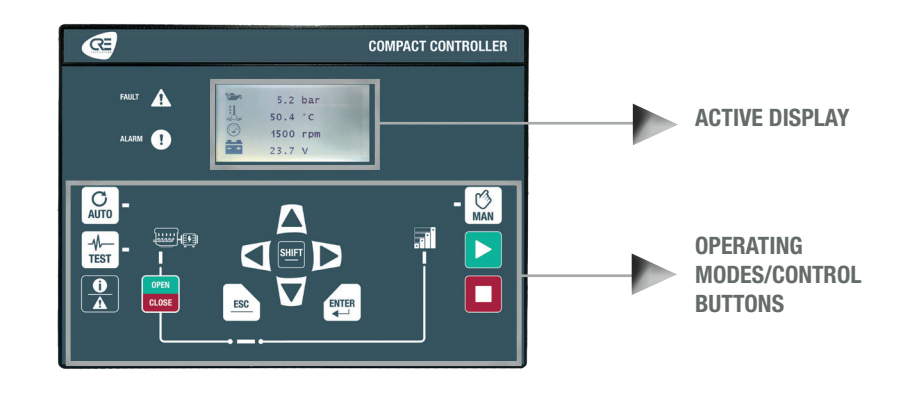

#### OPERATIONNAL MODES

The controller can be configured and controlled using the buttons of the front panel:

- The arrows, ESC and ENTER buttons are dedicated to navigation for displaying measurements and parameters, and for configuring the controller.
- The SHIFT button is used to:
	- reset faults when combined with the alarms/faults button
	- Increase the speed in MAN mode when associated with the "↑" button and when in the speed settings page.
	- Decrease the speed in MAN mode when associated with the "↓" button and when in the speed settings page.
	- Increase the voltage in MAN mode when associated with the "↑" button and when in the AVR settings page.
	- Decrease the voltage in MAN mode when associated with the "↓" button and when in the AVR settings page.
- The AUTO button switches to a mode that makes the controller operate the installation in a fully automatic mode according to its settings and configuration, external action to start : "remote start" digital input or "mains failure" by ModBus TCP.
- The TEST button switches to a mode that simulates the start of the Auto mode with the requested sequences. To exit from the TEST mode, simply press AUTO or press MAN mode.
- The MAN button switches to a mode allowing you to manage your installation with the front panel buttons manually: you will be able to start/stop the generator, open/close the breakers while still benefiting from the active protections of the controller and the automatic synchronization and load/unload sequences.

#### **MENUS**

When the controller is powered up, the home page appears on the screen. The content of this page is dynamic, depending on the status of the power plant. Press "ENTER" to access the index page of available menus:

- Supervision : Use the arrow buttons to select this menu, then press "ENTER" to access the supervision pages.
- Settings : Use the arrow buttons to select this menu, then press "ENTER" to access the settings pages. A password is required to define the operating mode. To enter the password: Use the "↑" and "↓" buttons to change character, move to the next/previous character with the "→" and "←" buttons, confirm password by pressing "ENTER". The operating modes are the following:
	- Standard: Provides access to the basic settings recommended to start commissioning your application. The default password is "1".
	- Advanced: Provides access to all settings for optimum application commissioning. For complex settings not available on the controller front panel, use the i4Gen Suite software (Easy-Flex, scheduler, alternative selection, etc.). The default password is "1234".

#### THE DIFFERENT MENUS WILL APPEAR AS FOLLOW

#### **SUPERVISION**

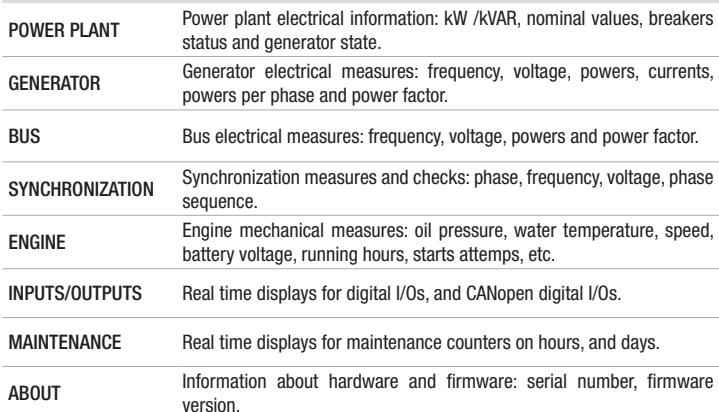

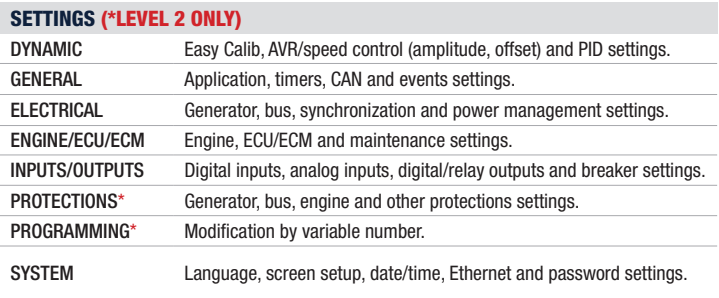

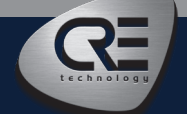

CRE TECHNOLOGY - 130, allée Charles-Victor Naudin - Zone des Templiers - SOPHIA ANTIPOLIS - 06410 BIOT - FRANCE Phone : + 33 (0)4 .92.38.86.82 - www.cretechnology.com - info@cretechnology.com Document index: D

# QUICK START GENSYS COMPACT PRIME

## WIRING CONNECTION

Wiring & Dimensions/Panel cut out are available on the website in the technical documentations section of the controller: www.cretechnology.com

# PC CONNECTION - WITH I4GEN SUITE SOFTWARE

Switch on the controller. Connect the Ethernet port (RJ45-LAN) of your computer to the Ethernet port of the controller. To be able to establish communication between the i4Gen Suite and the controller, the network addresses of both devices should be configured:

- For PC network configuration, please refer to your Windows network settings.
- To configure the controller IP address, proceed as follows:
	- 1. Download the latest version of the i4Gen Suite software on our website https://www.cretechnology.com/en/software/130/i4gen-suite
- 2. Open the i4Gen Suite software and go on Easy connect menu.
- 3. Click on the scan button to identify your controller. SCAN
- 4. Click on the auto configuration button to adapt your controller's IP address. **AUTO CONFIGURATION**
- 5. Your system is ready. Click on the connection button to access supervision, configuration and control of your controller. ▶ ए

Once connected, you will be able to navigate through the following menus:

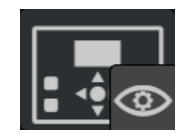

CONTROLLER SUPERVISION (Controller measurement supervision)

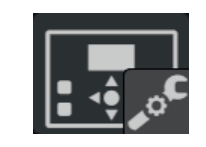

CONTROLLER SETTINGS (Controller parameters settings)

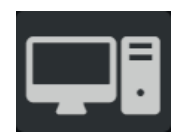

PC SETTINGS (PC software settings)

#### **NOTE**

Before the commissioning or the operation of your equipment, please read carefully the user's manual and other related documentations. We also offer personalized and specific training on our product range and software, as well as additional services such as: onsite support, application engineering or specific support.

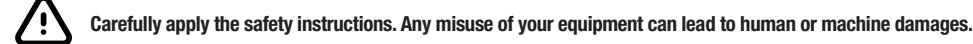

#### COMMISSIONING

- In MAN mode: Start/Stop the engine, and check protections (oil pressure, water temp, emergency stop, etc.). Open and close the generator breaker. Apply some load on generator, and check that kW power are positive on each phase.
- Connect the controller analog outputs to the speed governor and the AVR, and execute Easy Calib function (manu mode and breaker opened) to control and adjust automatically the 2 analog signals.
- Check that you have the right and accurate nominal frequency and nominal voltage. By increasing/decreasing the speed manually, check that you have a range of +/- 2,5 Hz. By increasing/decreasing the voltage manually, check that you have a range of +/- 8%.
- Disconnect the breaker relay output of the controller. Apply synchronization and check if frequency, phase and voltage difference are within the expected limits.
- Paralleling can be tested, and stability can be adjusted.
- After commissioning, products can be switched to AUTO mode.

## CONTROL LOOPS ADJUSTMENT

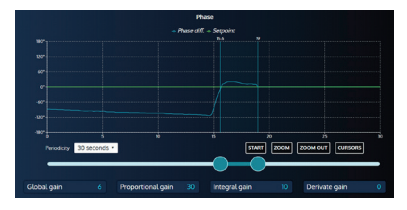

To adjust these parameters, we provide real-time display of setpoint and measurement curves on the same screen. These 2 curves will help you to adjust PID for global stability. It is available for synchronization (Frequency, phase, and voltage), and power control (kW/kVAR).

- In standard operating mode, you have access to the global gain G setting.
- In advanced operating mode, you have access to the proportional P, integral I and derivative D settings:
	- Increase P value to have measure curve close to setpoint curse, without hunting
	- Increase I to decrease the static error (difference between setpoint and measure), without slow hunting.
	- Only if necessary, increase D, for oscillation attenuation.

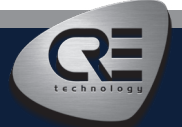

CRE TECHNOLOGY - 130, allée Charles-Victor Naudin - Zone des Templiers - SOPHIA ANTIPOLIS - 06410 BIOT - FRANCE Phone : + 33 (0)4 .92.38.86.82 - www.cretechnology.com - info@cretechnology.com Document index: D